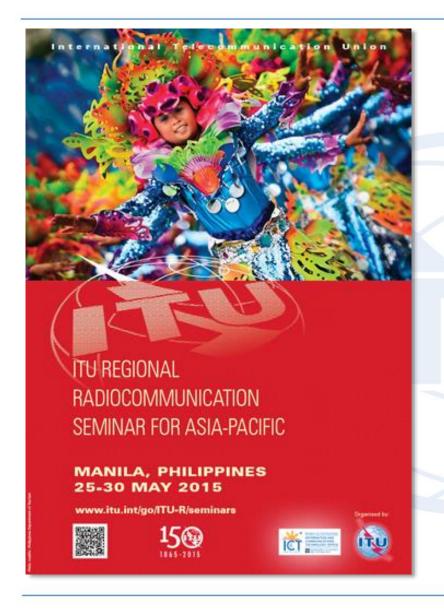

## Terrestrial BR IFIC Workshop

ITU – Radiocommunication Bureau Ms. Sujiva Pinnagoda pinnagoda@itu.int BR/TSD/TPR

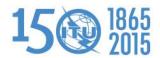

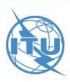

## Overview of the terrestrial BR IFIC workshop

- ➤ General guidelines on the terrestrial BR IFIC
- > The main features of TerRaQ
- **Exercises**

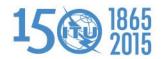

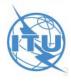

### General guidelines on the BR IFIC

#### Installation troubleshooting:

- Windows 8 (only the PC version is supported):
  - installation not yet supported
  - users can use the BR IFIC in "plug-and-play" mode only
- Windows 7 or Windows XP:
  - if the users do not have administrator privilege, they must use the installer.bat script, found in \Packages\Windows\Disk1\InstData
- Windows Vista:
  - if the users have administrator privilege, they may run brific.exe (the navigation menu) "as administrator" in order to be able to install from the navigation menu
  - if the users do not have administrator privilege, they must use the installer.bat script, found in \Packages\Windows\Disk1\InstData
- If there is an installation warning at the end, it can be ignored

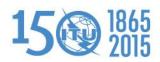

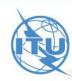

#### The main features of TerRaQ

- ➤ BR IFIC Format Converter: Possibility to convert the SQLite database of the BR IFIC to MS Access
- ➤ BR IFIC Database Manager: To select an existing version of the BR IFIC database or an extract of it
- Export the results of a query to a MS Access container in addition to SQLite container
- General Purpose Queries (GPQ)
- Latest Publication Queries (LPQ)
- Quick queries (National extract, etc.)
- Queries written in SQL
- Saved queries

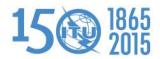

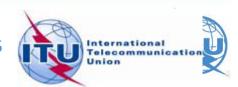

01: National extract

Retrieve all the assignments recorded in the MIFR on behalf of your Administration using the "Quick Query" option.

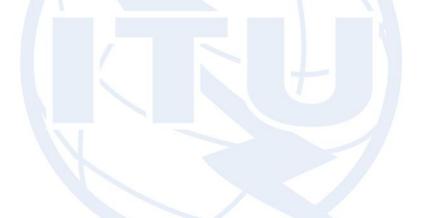

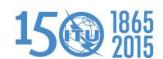

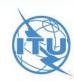

02: Search for a frequency assignment

Retrieve the frequency assignment of 948.0 MHz and geographical coordinates 120E5800 14N3600 using the "General Purpose Query".

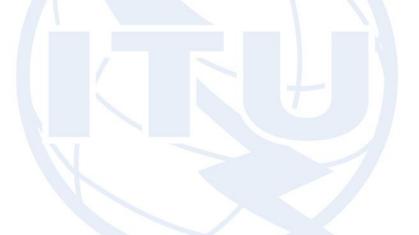

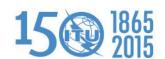

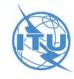

03: Latest publication query

Retrieve all the frequency assignments of your Administration published by the Bureau in the latest BR IFIC.

- ☐ Indicate those published for acknowledgement of receipt
- ☐ Indicate those which are going to be recorded in the Master Register.
- ☐ Indicate those for which the Bureau has formulated an unfavourable finding.

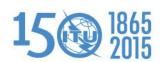

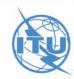

- 04: Notification to the BR for registration in the Master Register in 2014
  - Retrieve all the assignments notified by your Administration, for registration in the Master Register, during 2014.

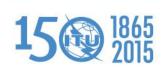

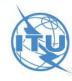

- 05: BR IFIC history check
  - ➤ Retrieve all BR IFICs published in 2013 containing notifications submitted by your Administration.

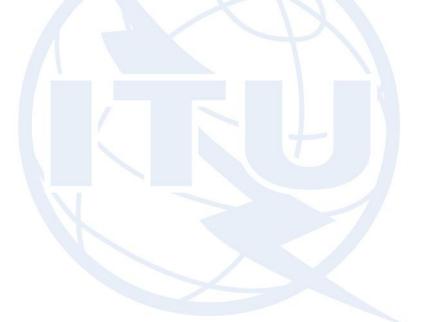

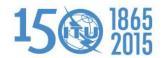

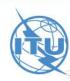

06: Update Tables 12A/12B of the Preface to the BR IFIC

Check Tables 12A/12B of the Preface to the BR IFIC (Address Codes and Operating Agencies).

Should there be any changes/suppressions, communicate them to the Bureau via brmail@itu.int

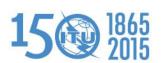

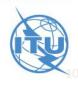

# Thank you for your attention!

ITU – Radiocommunication Bureau
Questions to <a href="mail@itu.int">brmail@itu.int</a> or <a href="mail@itu.int">brtpr@itu.int</a>

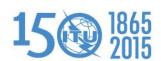

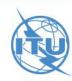